On prend le cas d'une école élémentaires à 4 jours avec des horaires standards, 8h30-11h30 et 13h30-16h30. L'ouverture du portail se fait 10 min avant le début des cours et les récréations sont de un quart d'heure à 10h15 et 15h.

On commence par ouvrir le composant axe

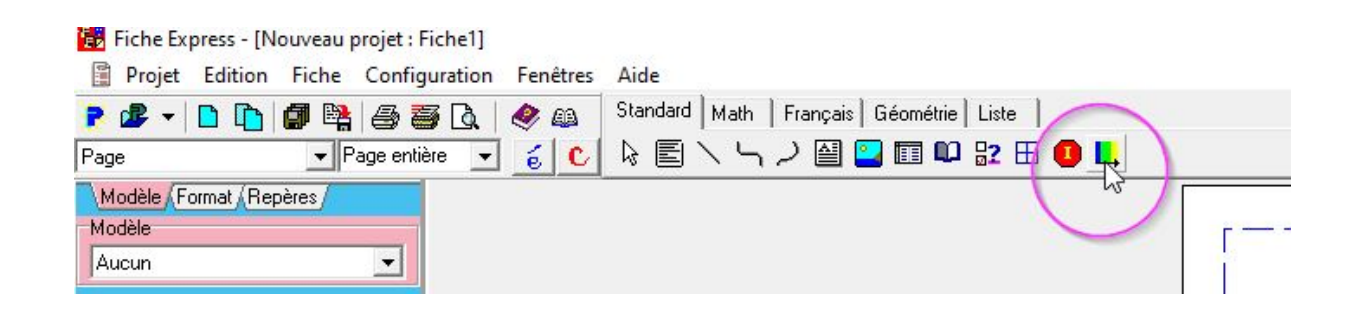

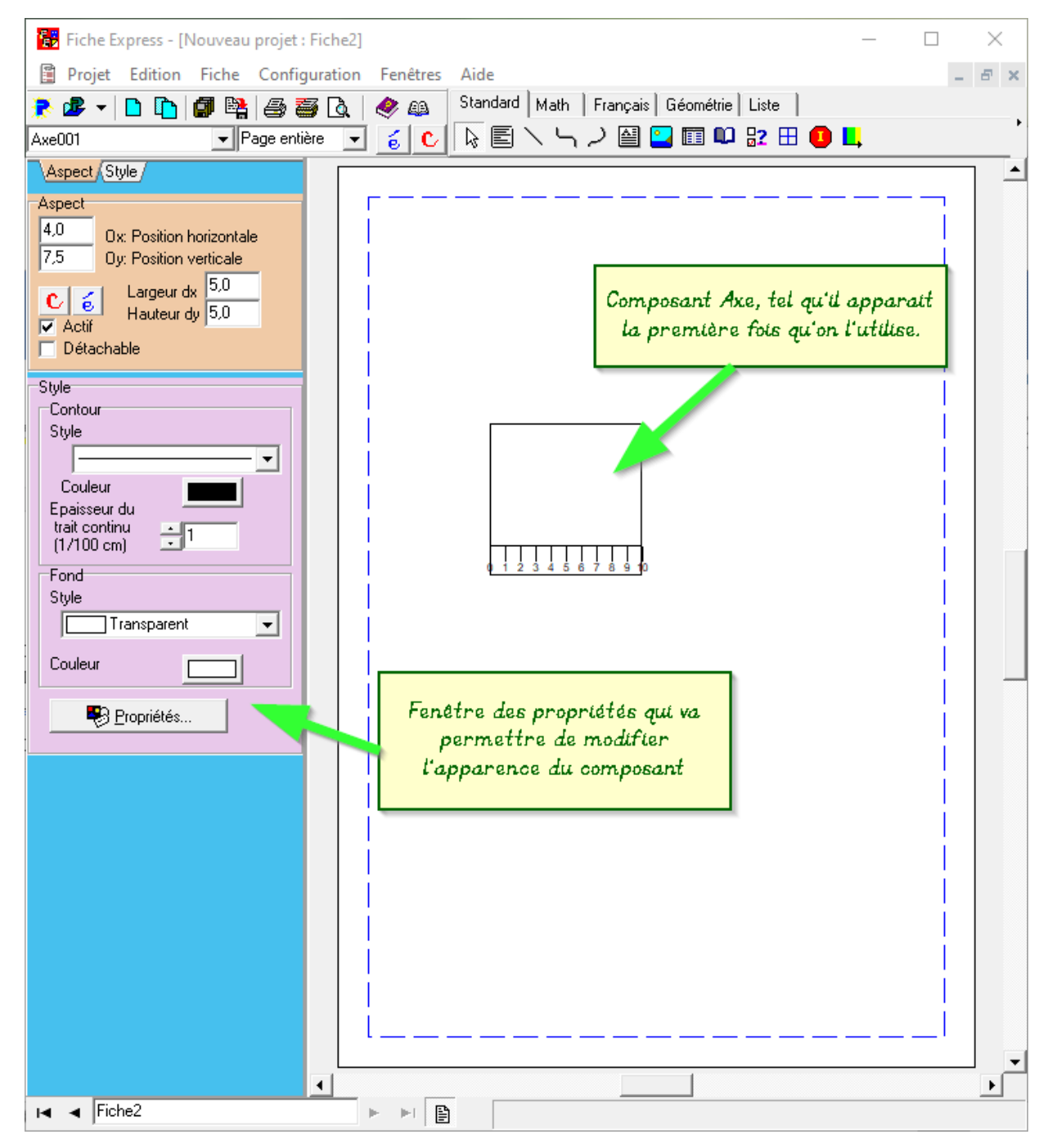

TUTO : un emploi du temps bien structuré - pepins-et-citrons.fr 1 / 9

C'est là que ça se corse. Le volet Propriétés donne accès à une fenêtre composée de 5 onglets qui vont permettre de modifier complètement l'apparence du composant. Par défaut, l'axe du composant est horizontal. Comme c'est un composant très modulable, cela serait trop long pour tout détailler. Je vais donc vous montrer l'emploi du temps que j'ai réaliser et vous donner pour chaque onglets les modifications auxquelles j'ai procédées.

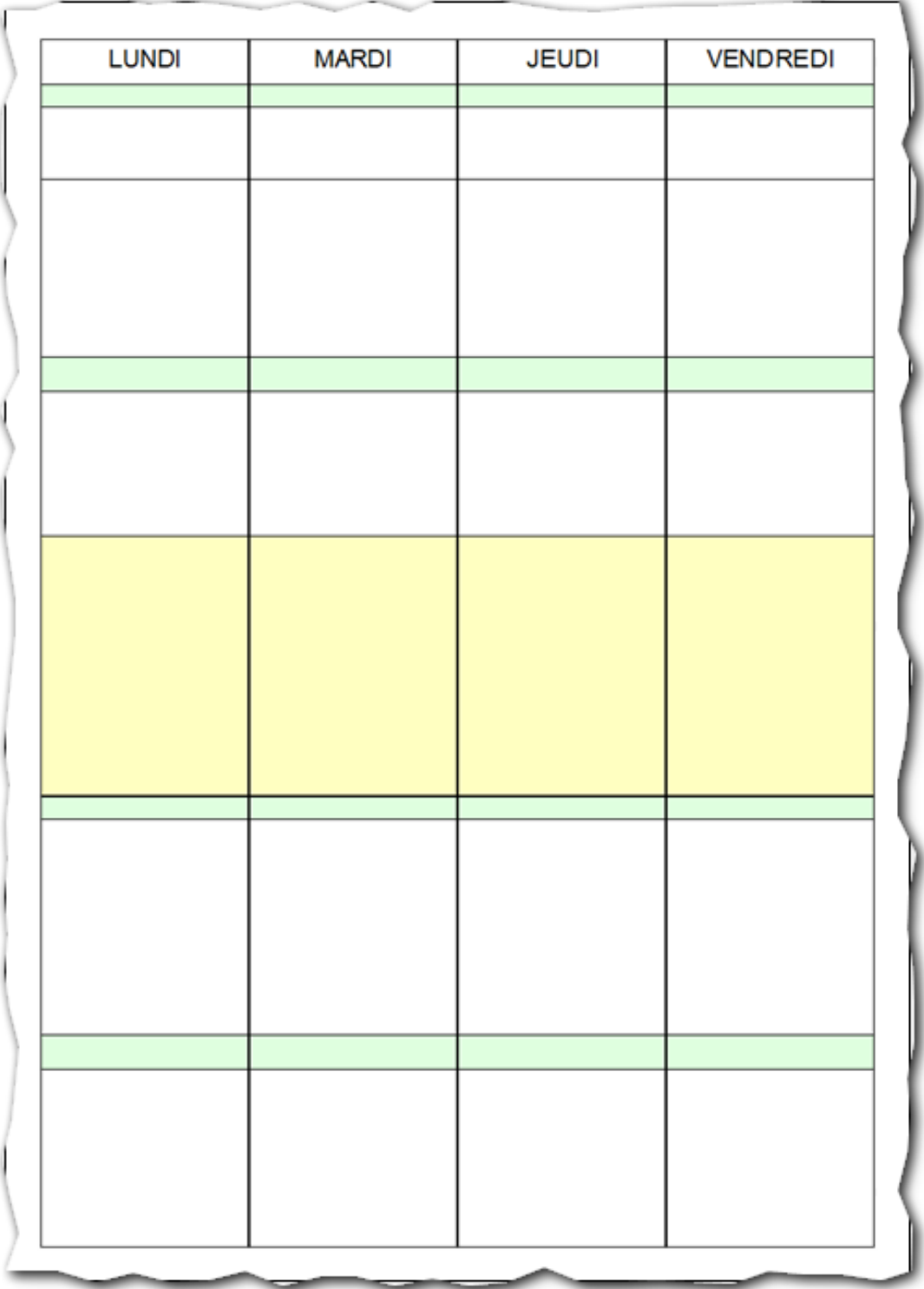

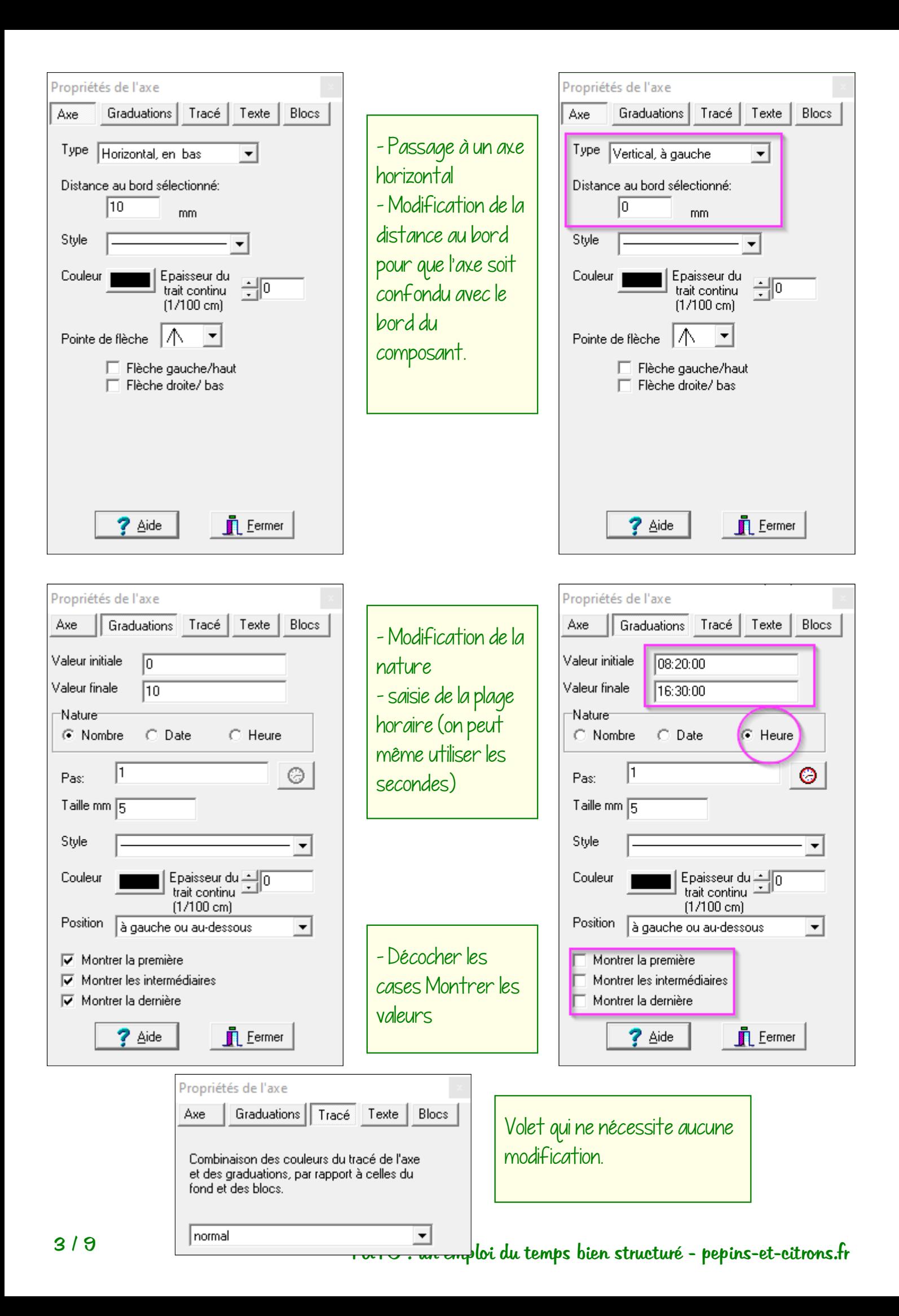

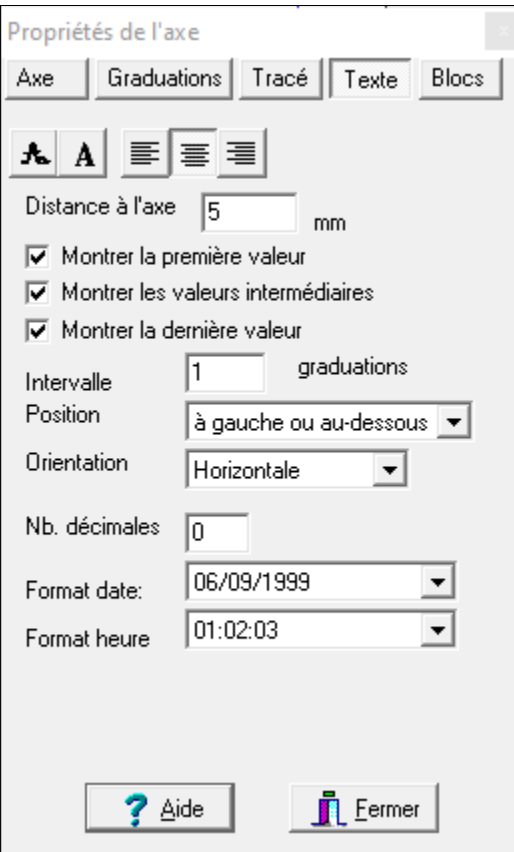

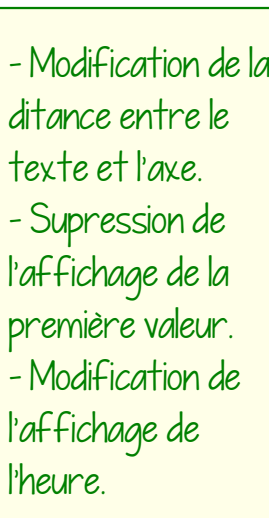

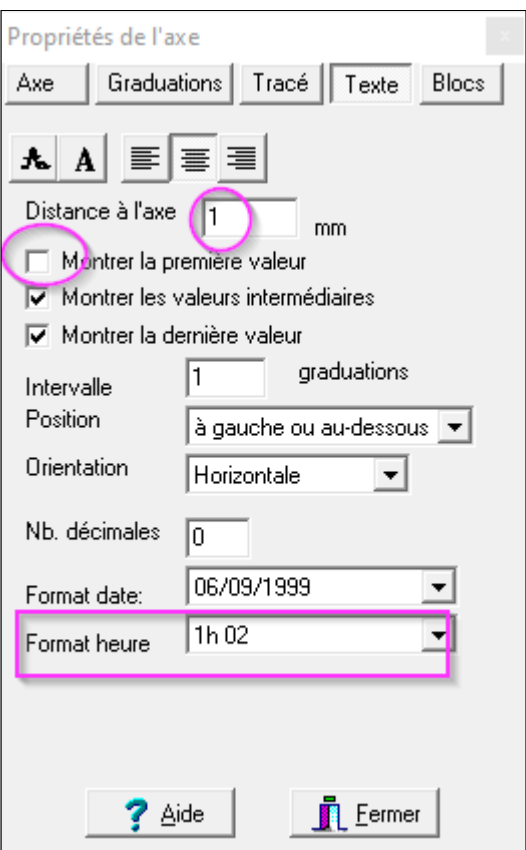

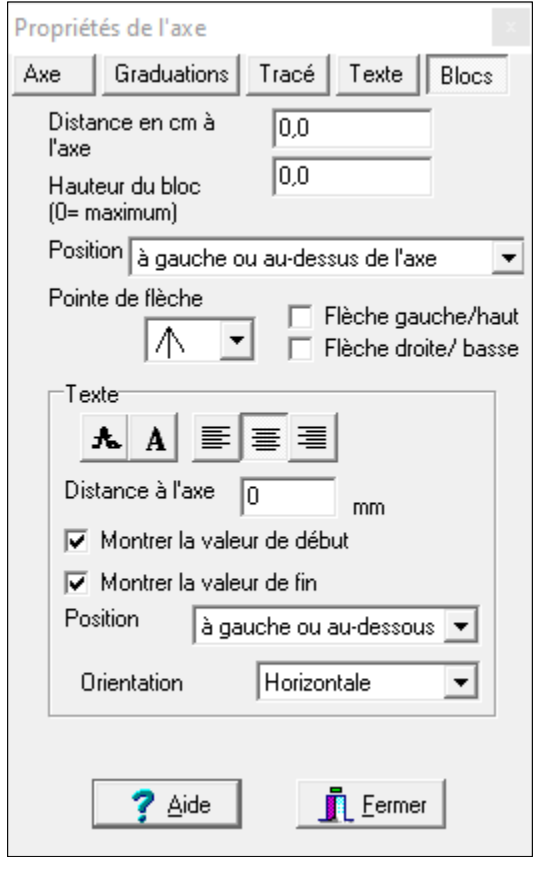

- Modification de la ditance entre le texte et l'axe. - Supression de l'affichage de la première valeur. - Modification de l'affichage de l'heure.

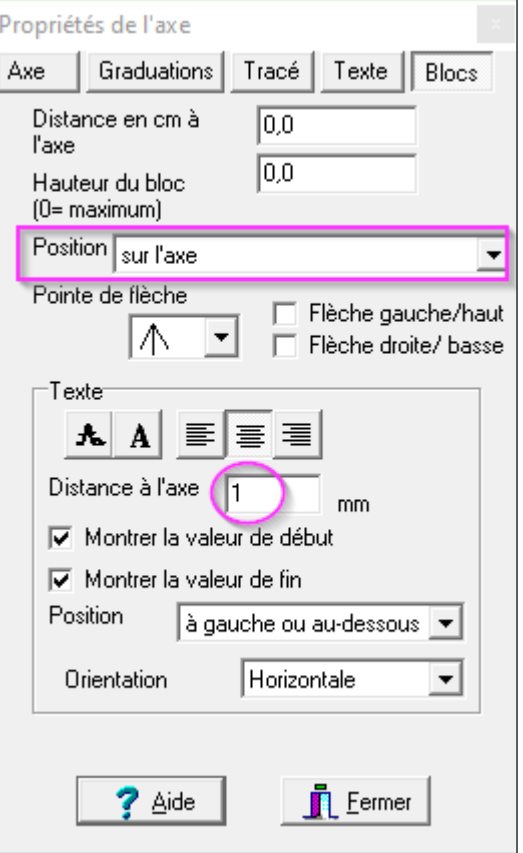

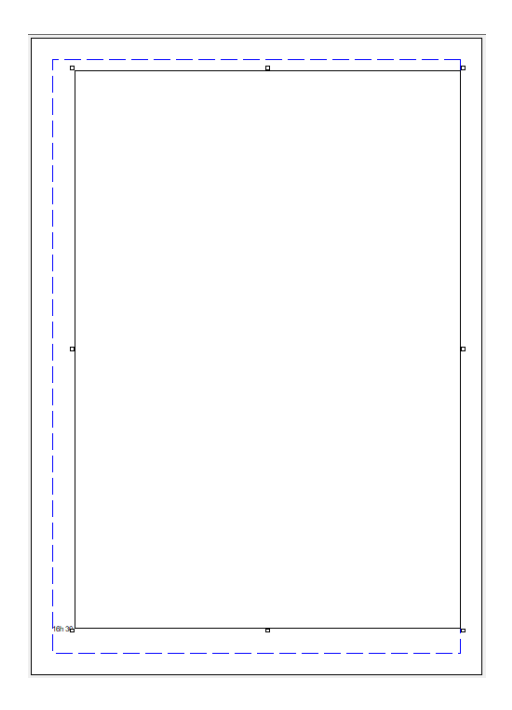

Une fois que toutes les propriétés ont été modifiées, le composant ressemble à une grand rectangle vide.

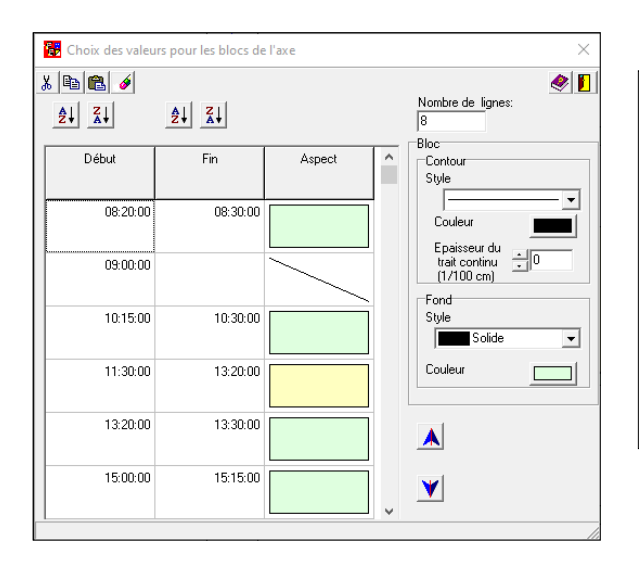

On va mainetant agir sur ce qui s'appelle les Blocs. Pour cela, il faut faire un double clic directement sur l'axe, une nouvelle fenêtre s'ouvre. On peut alors ajouter des valeurs supplémentaires qui vont s'afficher sur l'axe. On peut tracer des lignes ou des zones. C'est comme ça qu'on obtient les zones colorées sur l'emploi du temps..

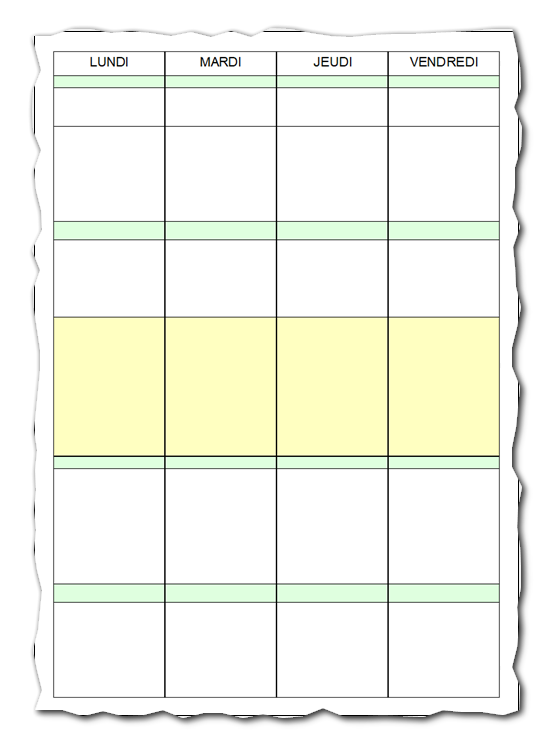

Pour afficher les jours, on ajoute des composants Mémo.

Pour les matières, on ajoute d'autres composants Mémo. On peut jouer sur les polices pour rendre cela plus

Si on n'ajoute pas les composants des jours, on peut utiliser le composant Axe dans un modèle. Il permettra de faire la trame de sa journée pour le cahier journal. On peut facilement ajouter le date en utilisant le composant Liste personnelle. La pagination de liste va permettre de générer automatiquement, une page pour chaque jour.

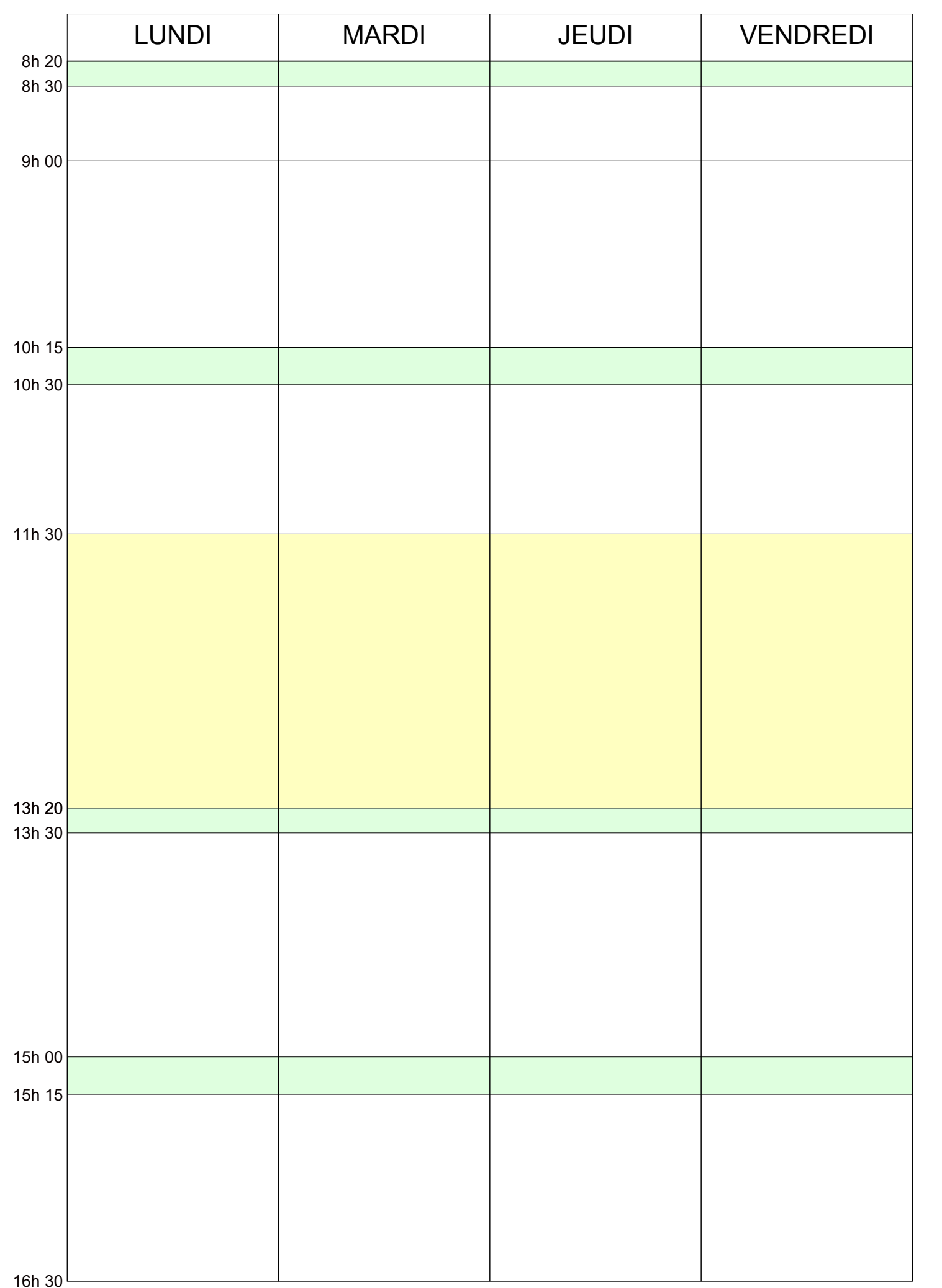

TUTO : un emploi du temps bien structuré - pepins-et-citrons.fr 6 / 9